## **Алгоритм работы с платформой Moodle (дистанционное обучение)**

## **для преподавателей «РАТ им. С. А. Живаго»**

**1.** Зайти на официальный сайт «РАТ им. С. А. Живаго» (ссылка: [https://att-rzn.ru/\)](https://att-rzn.ru/).

**2.** Нажать кнопку **«Электронное обучение»** (выделена красным цветом).

**3.** Далее зайти в систему. На открытой странице, в правом верхнем углу, есть кнопка (Вход). Нажав на кнопку (Вход), откроется окно для заполнения Логина и Пароля. Нажав на строку Логин, вводите свой Логин. Нажав на строку пароль, необходимо ввести свой пароль. Если вы уже заходили в систему и меняли пароль, то вводите свой **НОВЫЙ ПАРОЛЬ**. Если вы не заходили в систему, вводите пароль, который вам был выдан. Затем перед вами откроется страница со следующими строками, которые НЕОБХОДИМО ЗАПОЛНИТЬ.

Пример:

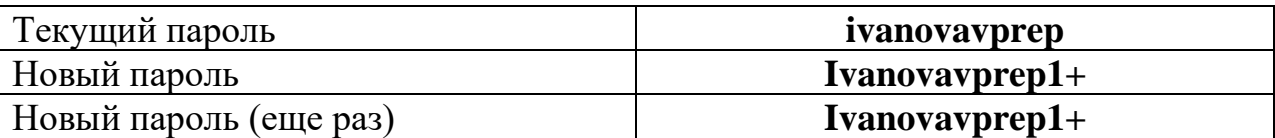

После этого необходимо нажать кнопку Сохранить.

**4.** Далее слева вверху нажимаем кнопку « В начало». Перед вами откроется список ФИО преподавателей, находите свои ФИО и заходите в свою папку.

**5.** Создаете курсы (полное наименование дисциплины, МДК, УП, с указанием номера группы или нескольких групп). Например:

## *МДК 03.04 Логистическая деятельность. (71,81 группы)*

**6.** Внутри созданного курса для добавления материала, необходимо нажать кнопку Режим редактирования. Рядом с кнопкой Тема появился символ **«».** Нажав на данный символ, вы можете изменить наименование темы, в соответствии с КТП. Как только вы написали нужную тему, на клавиатуре нажмите кнопку **«Enter** ↵**».** К каждой теме добавляете файл с заданием (лекция, контрольные вопросы, тест и т. д.) Файл должен быть в формате PDF. При добавлении задания, необходимо изменить настройки **Внешнего вида** (вместо «Автоматически» поставить «Внедрить»). Чтобы изменить «Автоматически» на «Внедрить» необходимо нажать на стрелки. ∧ ∨

После добавления файла с заданием, не забудьте нажать на кнопку **СОХРАНИТЬ И ВЕРНУТЬСЯ К КУРСУ**. После редактирования курса необходимо нажать **ЗАВЕРШИТЬ РЕДАКТИРОВАНИЕ**.

**Обратная связь** со студентами осуществляется через платформу. Для этого необходимо работать с категорией «Задание» (см. рис. 1).

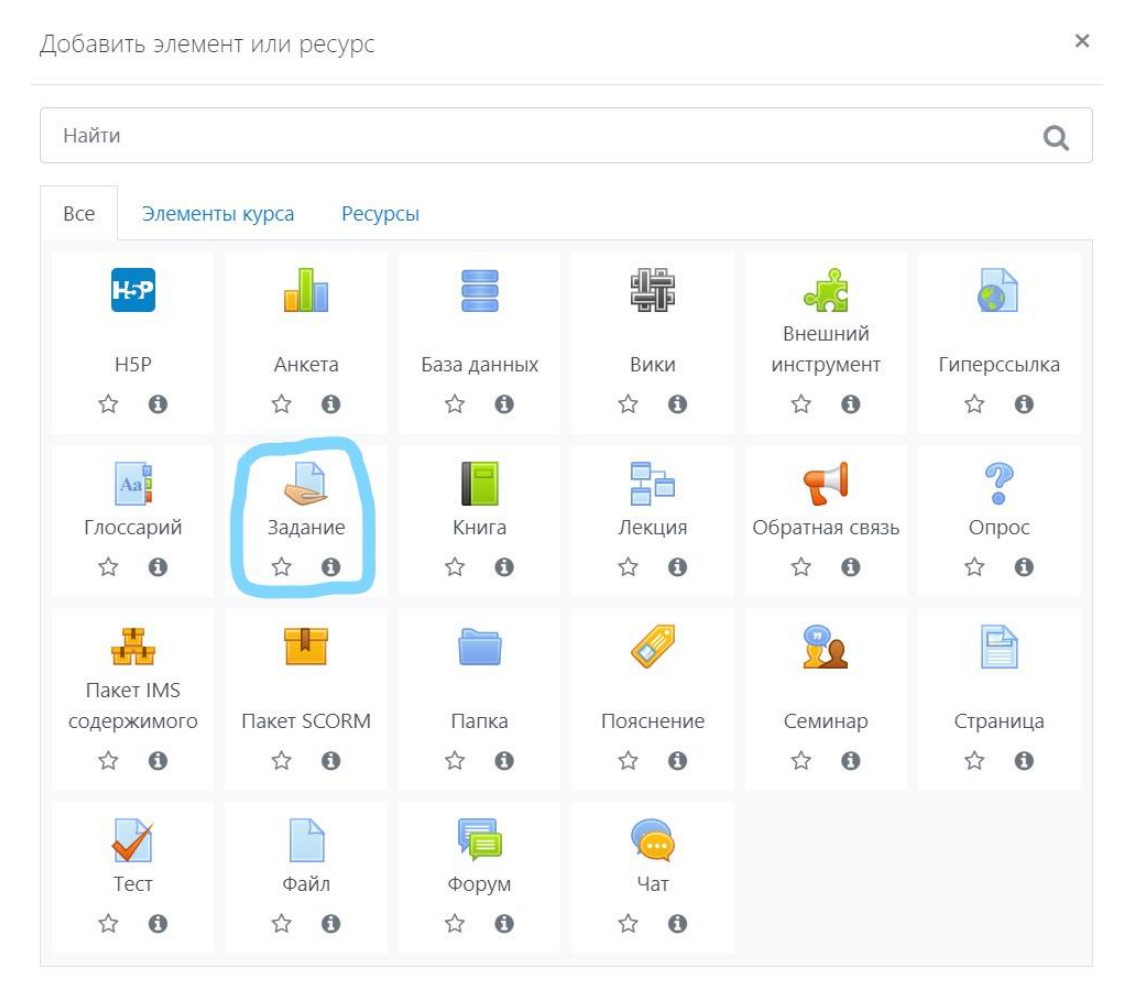

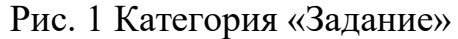

Дальнейшие ваши действия прописаны в папке **Материалы для преподавателей**.